# *2.3. I comandi di Windows*

## *2.3.1. Operatività dei comandi di Windows*

Si è accennato (vedi RICHIAMO) ai comandi in Windows. A completamento si aggiunge che alla tipologia classica vanno aggiunti alcuni "comandi misti", cioè comandi con menu a tendine che, ad un certo livello, presentano:

- un insieme di *comandi-pulsant*e fra cui scegliere,
- una *finestra di dialogo,* eventualmente costituita da "schede": selezionando quest'ultima ed operando su di essa si ottiene il comando desiderato (vedi in seguito).

Gli aspetti operativi per i comandi Windows sono:

- *Menu a tendine*: per attivarlo occorre cliccare sul nome del menu (è ad esempio il caso del menu Avvio, vedi in seguito) oppure semplicemente passarvi sopra (è il caso dei menu nell'apposita barra dei menu di una finestra) e quindi passare sulle voci o sugli eventuali sottomenu, fino a completare il comando premendo INVIO oppure cliccando con il mouse.
- *Annullamento di un comando non completato*: un comando per il quale non si sia ancora premuto INVIO né si sia cliccato con il mouse) si può annullare; occorre a tale scopo cliccare sullo schermo al di fuori dell'area del menu, o semplicemente muovere altrove il mouse.
- *Menu a tendine attivati da tastiera.* Per ottenere questa modalità, il primo livello viene aperto premendo un tasto speciale (è il caso del menu Avvio) oppure una combinazione di tasti (è il caso dei menu nell'apposita barra dei menu di una finestra); successivamente, le voci di un menu sono associate ciascuna ad una lettera (l'iniziale della voce oppure un'altra) che è evidenziata apparendo sottolineata nella lista delle voci; premendo il tasto della tastiera associato alla voce, si attiva il livello successivo del menu, fino al completamento del comando.
- *Comandi-pulsante:* per attivarli si clicca su di esso in qualche caso una sola volta, in altri due volte: dipende dalla natura del pulsante e dalla personalizzazione adottata.
- *Comandi da tastiera*, detti anche *Tasti di scelta rapida:* consistono in:
	- o un unico tasto funzionale (p.e. F4);
	- o una combinazione di più tasti (p.e. tasto CTRL e C, scriveremo CTRL+C).

#### RICHIAMO: 2.1.1: Cenno ai comandi in Windows

### *2.3.2. Il menu di Avvio*

Il menu *Start* (o *Avvio*) è un menu a tendine posto nella barra delle applicazioni. I suoi comandi permettono di avviare un'applicazione installata, aprire le principali cartelle di sistema, fissare le opzioni di Windows, spegnere il computer e, più in generale, effettuare le attività di supervisione e controllo sul sistema da parte dell'utente. Si veda la figura.Si invita il lettore a provare sul proprio computer ed osservare, attivando il comando Start, la propria personalizzazione del menu. .

Per aprire il primo livello del menu si può usare anche la tastiera, con la combinazione di tasti *CTRL+ESC* oppure con il tasto speciale "Microsoft"; si prosegue poi come segnalato alla voce *Menu a tendine attivati da tastiera* (vedi RICHIAMO).

RICHIAMO: 2.3.1 Operatività dei comandi

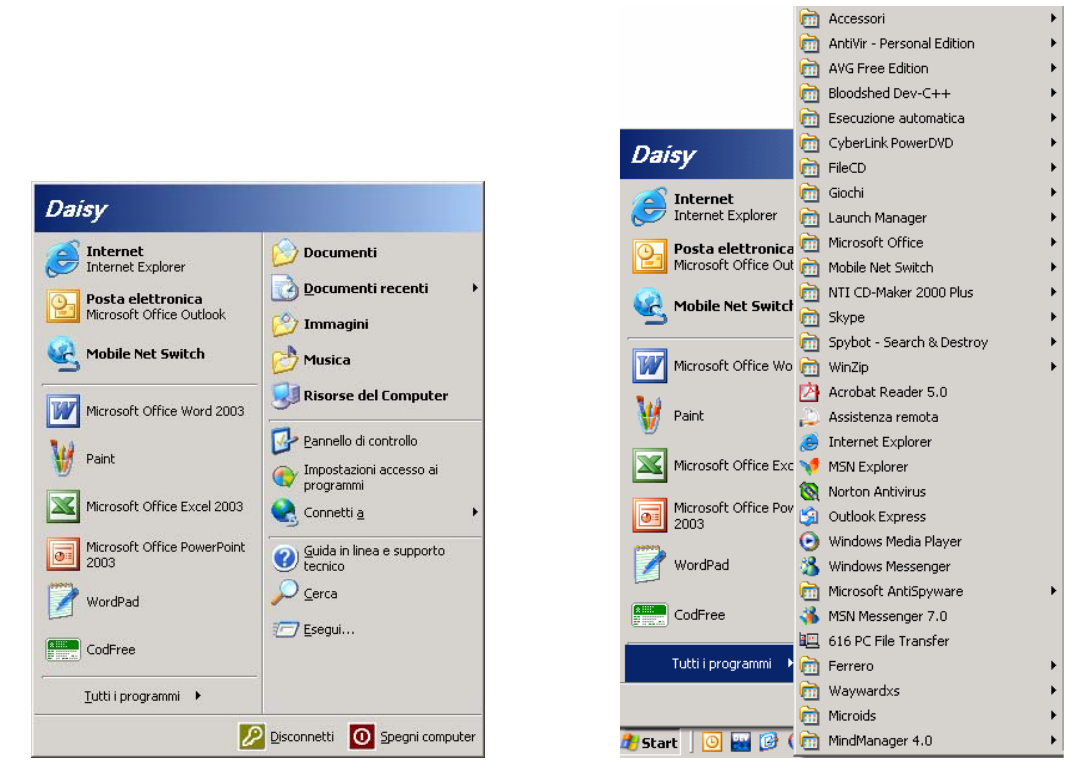

Figura A: Secondo livello del menu Figura B: Sottomenu Tutti i Programmi

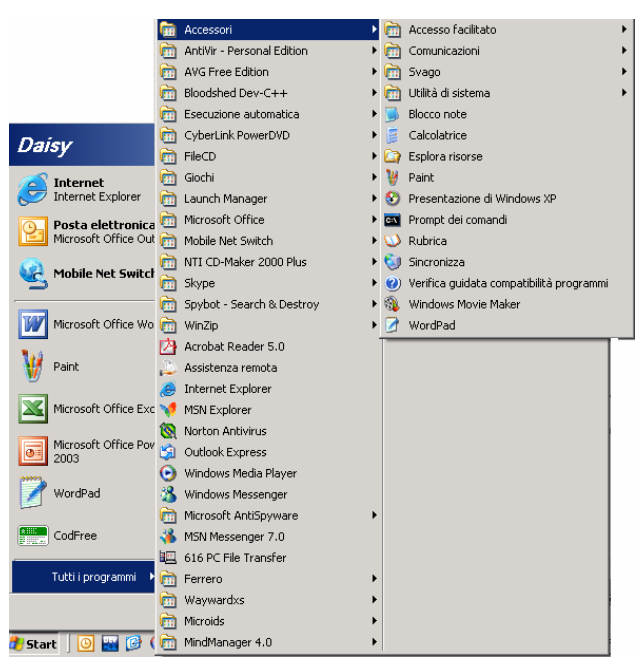

Figura C: Sottomenu Accessori

## *2.3.3. La barra dei comandi a menu*

In ogni finestra, tipicamente sotto la barra del titolo, esiste una *barra dei menu* che racchiude i menu che servono per operare in quella applicazione (o in *Esplora Risorse*, che da questo punto di vista è come un'applicazione). Sebbene tali comandi siano dunque caratteristici della singola applicazione, essi presentano analogie fra le varie applicazioni, come si vedrà meglio in seguito.

Il menu (che può essere a più livelli) pone in evidenza i comandi attivabili nello stato corrente dell'applicazione e rende "sbiaditi" gli altri. Ad esempio, in figura si mostra la barra dei menu di: *Esplora Risorse* aperto per la cartella *Documenti*, ove è stato attivato il menu **File**:

- In figura A non è stato selezionato nessun oggetto;
- In figura B è stata selezionata una cartella;
- In figura C è stato selezionato un file.

Si notino i diversi comandi attivati (il loro significato sarà spiegato altrove). I menu a tendine possono essere attivati anche tramite tastiera, digitando la combinazione di tasti ALT+"lettera associata al menu" (ALT+F per File, ALT+M per modifica, etc:). Le lettere associate si leggono nella stessa barra del menu non appena si digita il tasto ALT e possono essere viste nelle figure, ove appunto la tendina è stata attivata digitando ALT+F. per gli altri livelli dei menu si prosegue poi come segnalato alla voce *Menu a tendine attivati da tastiera* (vedi RICHIAMO).

RICHIAMO: 2.3.1 Operatività dei comandi

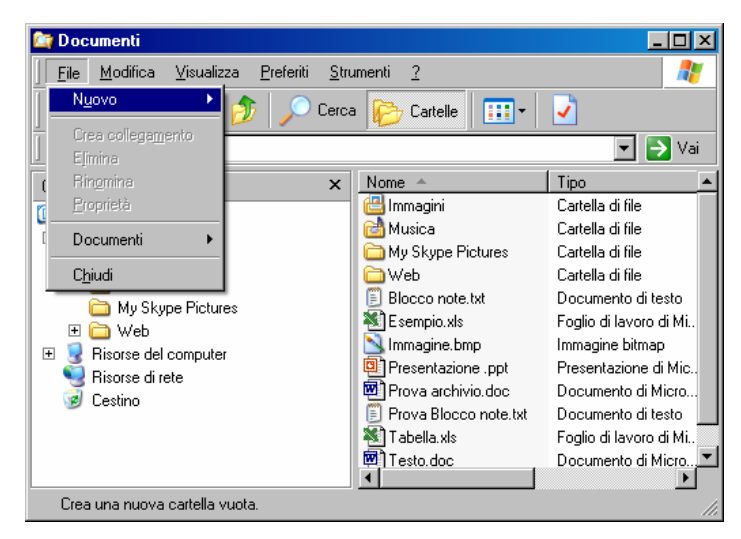

Figura A: Comandi del menu File senza oggetti selezionati

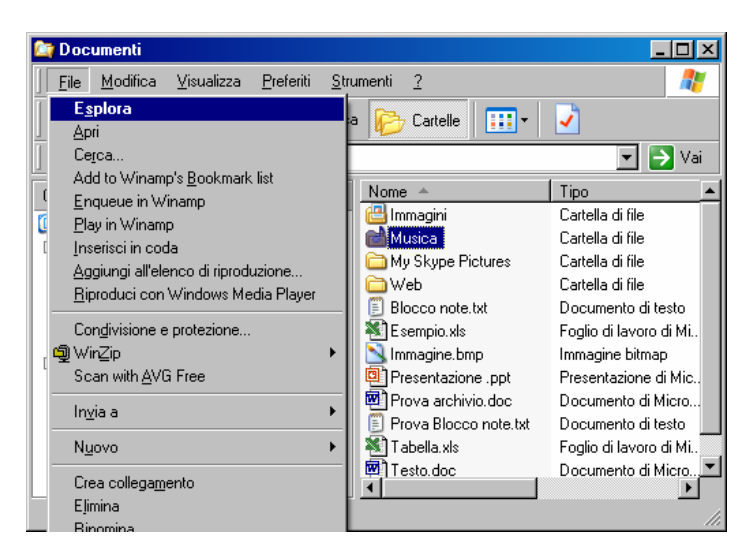

Figura B Comandi del menu File avendo selezionato una cartella

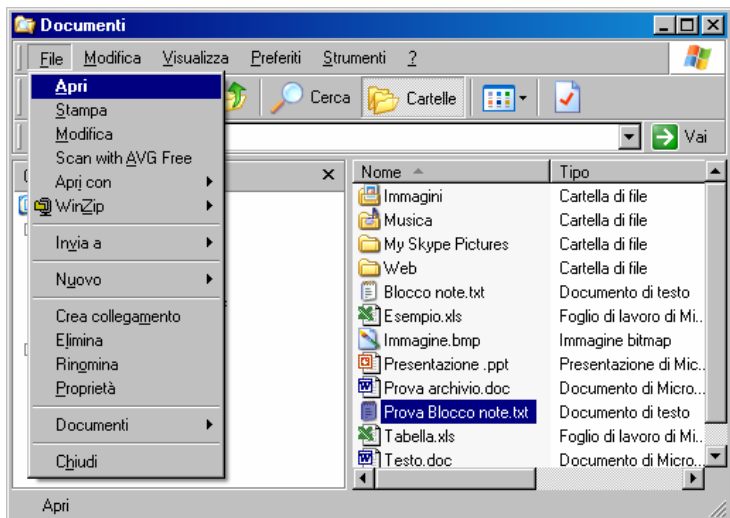

Figura C: Comandi del menu File avendo selezionato un file

# *2.3.4. I comandi-pulsante*

Esistono diversi tipi di comandi-pulsante in Windows (vedi tabella in figura):

- i simboli in alto a destra sulla barra del titolo delle finestre per ridurle ad icona, ingrandirle o chiuderle;
- le icone che rappresentano, nelle finestre, file e cartelle; esse sono altrettanti comandipulsante: cliccando infatti 2 volte su di essi (se così personalizzato) l'oggetto corrispondente si apre;
- le icone nelle barre degli strumenti: in ogni cartella esistono infatti apposite "barre degli strumenti", nelle quali è possibile porre comandi-pulsante che in genere riproducono le stesse operazioni già presenti nei menu a tendine, ma in forma iconica; questi comandi, una volta acquisiti dall'utente, possono rendere più rapido ed efficiente l'interfaccia con il sistema in quanto le icone sono di significato mnemonico facile: una stampante per indicare il comando di stampa, un paio di forbici per indicare "taglia" e così via;
- le icone sulla barra delle applicazioni;
- i pulsanti testuali, cioè i pulsanti identificati da una scritta sovrapposta, come ad esempio SI, NO, ANNULLA, OK; è una soluzione tipicamente adottata nelle finestre di dialogo.

Nella figura sono esemplificati alcuni di questi comandi che peraltro verranno approfonditi in seguito.

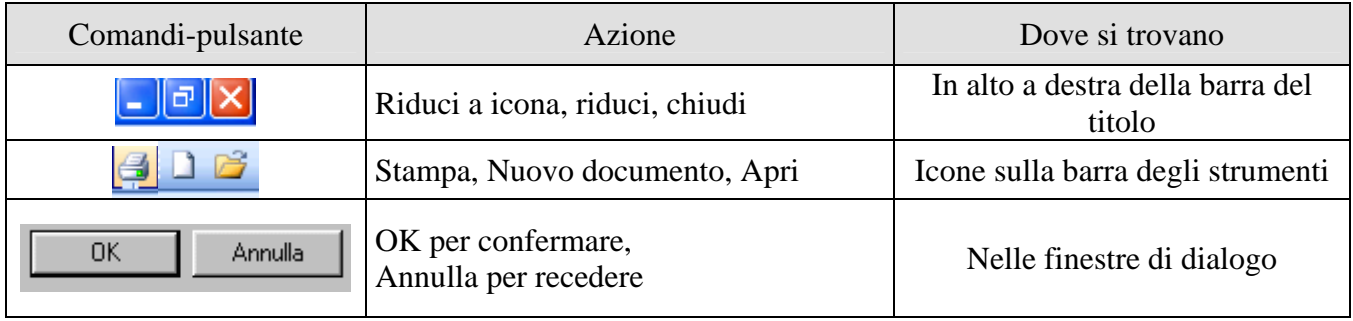

### *2.3.5. Menu di scelta rapida (tasto destro)*

Il tasto destro del mouse apre un menu a tendine, detto anche di *scelta rapida*, ove sono raggruppati i comandi di più frequente uso dell'applicazione attiva. Il menu si presenta come i menu della barra dei menu, con due o più livelli e si attiva allo stesso modo.

Questo tipo di menu è in generale una "scorciatoia" rispetto al comando della barra dei menu, del quale spesso risulta un efficiente sostituto. Non si tratta, quindi, di una soluzione da imparare per *operare* con Windows, ma di una per *operare con maggiore efficienza.* 

C'è solo qualche eccezione, legata alle operazioni da realizzare quando la barra dei menu è inesistente (p.e. operazioni sul desktop): allora è opportuno conoscere il menu di scelta rapida. In ogni caso, un tentativo con il tasto destro può risolvere efficientemente alcuni problemi. A titolo di esempio, in figura è mostrato il menu a tendina che si ottiene cliccando sul desktop con il tasto destro del mouse.

Sulla tastiera esiste un tasto speciale (in genere in basso a destra, a forma di tendina) che equivale al tasto destro del mouse.

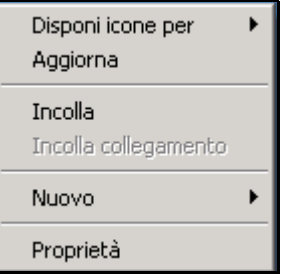

### *2.3.6. Menu di controllo*

Tutte le finestre presentano un cosiddetto *Menu di controllo* che si attiva cliccando sulla "icona dell'applicazione" nella barra del titolo in alto a sinistra. Il menu raccoglie i comandi per la gestione della stessa finestra e sono equivalenti ai comandi-pulsante in alto a destra della stessa finestra, peraltro di uso più agevole ed immediato. Sono quindi pleonastici e possono essere ignorati.

### *2.3.7. Finestre di dialogo*

Diversa dalle finestre di cartella e di applicazione (vedi RICHIAMO) è la "Finestra di dialogo", usata da Windows (similmente ad altri S.O.) per gestire il dialogo fra sistema ed utente. Classificheremo queste finestre in due categorie:

- finestre attivate per iniziativa del sistema: contengono segnalazioni dal sistema all'utente, ad esempio segnalazioni di errore,
- finestre attivate per iniziativa dell'utente che chiede informazioni al sistema oppure che le usa per il perfezionamento di un comando oppure per selezionare alcune opzioni.

Nell'uno e nell'altro caso è previsto un vero e proprio "colloquio" fra macchina ed utente, che si sviluppa nella "finestra di dialogo".

### *2.3.8. Finestre di dialogo attivate dal sistema*

Le finestre di dialogo che sostengono una segnalazione dal sistema verso l'utente sono tipicamente usate per segnalazioni di errori o di anomalie e richiedono una decisione all'utente che la esprime pigiando su un "comando-pulsante" in funzione di risposta; di conseguenza, il sistema chiude la finestra oppure sottopone all'utente un altro messaggio. Le risposte-pulsante si attivano cliccando una sola volta su di esse; le più diffuse sono:

- **SI**: risposta affermativa (vedi figura).
- **NO**: risposta negativa (vedi figura).
- **OK.** In qualche caso la finestra richiede solo una presa d'atto da parte dell'utente (la finestra è un "trucco" del sistema per dare all'utente il tempo di leggere la risposta): allora presenta un unico pulsante, tipicamente **OK**. Lo stesso effetto si ha con il tasto INVIO della tastiera.
- **Annulla (Cancel** in inglese**).** Se la finestra di dialogo è stata aperta in conseguenza di un comando dato dall'utente, il sistema dà la possibilità di annullarlo (potrebbe, infatti, averlo dato inavvertitamente). Lo stesso effetto si ha con il tasto ESC della tastiera.

In generale, fra le risposte proposte dal sistema, una è quella preferita ed appare evidenziata (vedi figura); pigiare il tasto INVIO della tastiera equivale a cliccare su di esso.

In figura sono mostrate due finestre di dialogo: nella prima l'utente ha chiesto di eliminare il file Documento1 e il sistema, prima di procedere, chiede conferma; nella seconda l'utente ha chiesto di chiudere lo stesso file-dati e il sistema chiede se voglia o non salvare le variazioni apportate al file oppure annullare il comando.

RICHIAMO 2.2.1 Cosa è una finestra

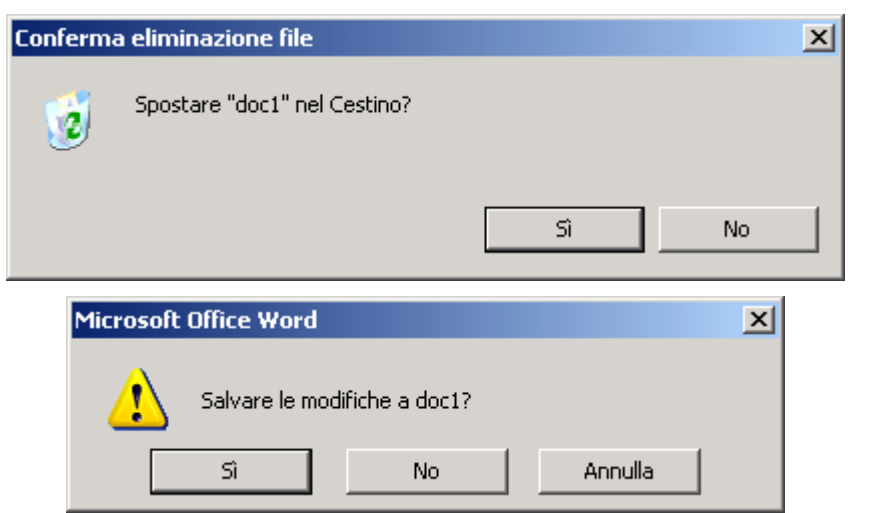

Due esempi di finestra di dialogo

## *2.3.9. Finestre di dialogo attivate dall'utente*

Diversa e più articolata è la finestra che si attiva per iniziativa dell'utente, finalizzata alla richiesta di informazioni al sistema oppure al completamento di un comando oppure ancora alla selezione di opzioni. Tale finestra:

- è generata dalla attuazione di un comando,
- è caratterizzata da un nome,
- talora si articola in più *schede* singolarmente selezionabili ed individuate da appositi talloncini con proprio nome; cliccando su uno di questi, la scheda si seleziona ed appare in primo piano.

Ad esempio (vedi figura), nella finestra *Risorse del Computer*, avendo selezionato il disco locale e dato il comando *File-Proprietà* l'utente chiede al sistema le proprietà del disco ed il

sistema risponde con la finestra di dialogo **Generale** che si articola nelle schede *Generale, Strumenti, Hardware, Condivisione,* delle quali, in figura, è selezionata *Generale.*

Ciascuna scheda riceve o fornisce all'utente informazioni inerenti un determinato argomento individuato dal titolo della scheda. Sempre con riferimento all'esempio di figura, la scheda *Generale* fornisce le informazioni inerenti allo spazio utilizzato sul disco locale C e quelle relative allo spazio ancora disponibile.

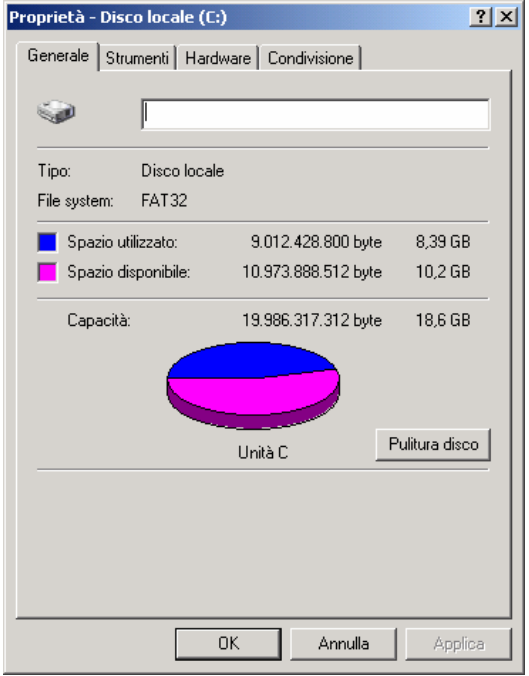

Esempio di finestra di dialogo con schede

## *2.3.10. Interazione utente-finestre di dialogo*

L'interazione dell'utente con la finestra o con una sua scheda per dare informazioni al sistema (al fine di completare un comando oppure di selezionare opzioni) avviene con diverse tecniche e strumenti:

A) Scelta fra *soluzioni alternative* (una scelta inibisce le altre) in un elenco predefinito:

- *Bottoni di selezione,* nella finestra appare l'elenco delle soluzioni, ciascuna affiancata da un bottone-pulsante: l'utente seleziona una voce cliccando sul bottone, che resta evidenziato (figura A).
- *Elenco a tendina*: la soluzione prescelta appare in una casella di testo affiancata da una "freccia di selezione"; agendo su questa appare l'elenco delle soluzioni alternative, fra le quali l'utente può selezionarne una nuova (figura B).
- B) Fissazione di un *valore* per determinare una misura:
	- *Frecce di incremento e decremento:* il valore è riportato in una casella affiancato da due piccole frecce e l'utente può variarlo scrivendo nella casella oppure cliccando sulle frecce in su (per incrementarlo) oppure in giù (per decrementarlo). Potrebbe trattarsi della larghezza del bordo di una pagina, del numero di giorni per i quali si vuole tenere memoria delle pagine Web visitate, del numero di secondi trascorsi i quali il PC si "addormenta" per risparmiare energia, ecc. (vedi figura C).
	- *Cursore:* trascinando con il mouse un cursore si regola il valore, così come avviene in alcuni dispositivi elettronici tradizionali. Un cursore è tipicamente utilizzato per regolare il volume dell'audio del PC (vedi figura D).

#### C) Voci SI/NO:

• *Caselle di spunta*: esiste una lista di voci (in genere sono opzioni) ciascuna affiancata da una casella, cliccando sulla quale si seleziona la voce (si accetta l'opzione) o la si deseleziona (si respinge l'opzione); un segno di spunta evidenzia le voci selezionate (figura E).

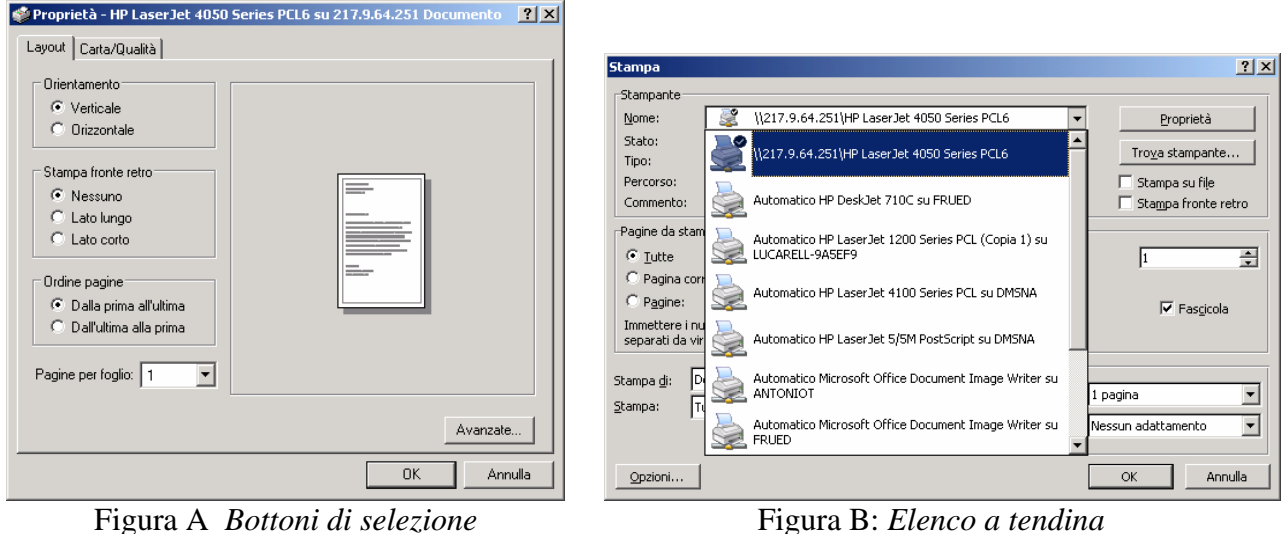

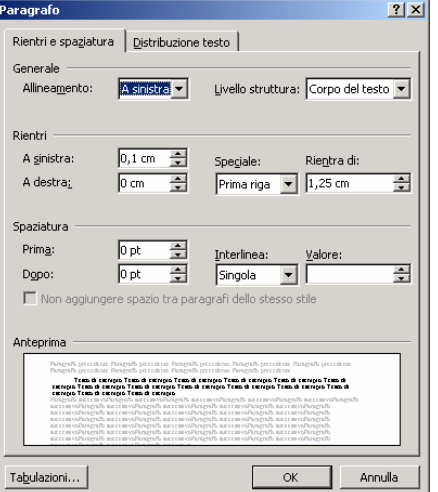

Figura C: *Incremento e decremento* Figura D: *Cursore*

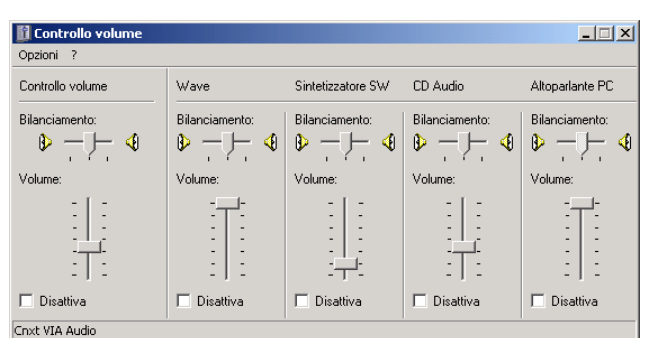

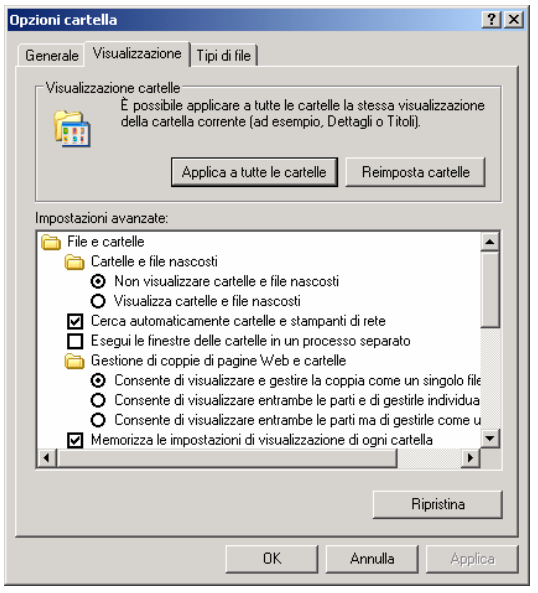

Figura E: *Spunta di voci*